# MEGA-FILER

The Mega-Filer is a filing system, with it you can design and store files on either of the tape drives. The reddish initial screen with the title MEGA-FILER is your main menu from there you can access the many wonders of Mega-Filer. We will go through these options one by one and further describe them each in these pages. At the end of this manual there are some very helpful hints on the use of this software. Good luck and I hope yoa enjoy this software project.

> Mega-Filer By: Daniel C. Kelly

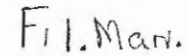

 $\uparrow$ 

#### 1) MAINTENENCE

This section was originally used as a programmiong tool intended to be removed but I thought it might be benificial to include so some could better understand how Mega-Filer actually works. All of the dumps are to view the contents of the data stuctures used. They are

1) ra\$ = Record Abstract (array of strings)

2)  $fa$ = File Abstract (array of strings)$ These structures can be viewed either forward or backward.

Option five will halt program execution and return control to the BASIC interpreter. From here the user can edit and list the code.

Option six allows the user to set a variable used quite frequently. Changing it can affect the rate of operation and the number of records stored/handled. It is best to set this number to the number of records times the number of fields per record. Also remember that number and record it as a suffix to any files stored with this variable changed. This lets you know what to set the SIZE to when you load that file again, they must be the same number.

2) DESIGN A RECORD

This section is the heart of the system. From design a record you can actually create a customized record layout for your file. To do so you will have to know what a field is.

<sup>A</sup>field is an element of information in each record in your file, like names in a telephone book. Both the name and the number represent two seperate fields of information given in a phone book.

Design a Record will ask you how many such fields you would like, it is best to sit down in advance and decide exactly how many fields your records will have. In other words how many pieces of information do you want to store. But if you are just getting started the system is set up to handle most any file size. Next you will be asked for each fieldname. ie Name:, Address: and Phone:. After you have entered each name you may make corrections.

To make corrections enter the number just to the left of each fieldname, when prompted. Then enter the correction which will appear in the appropriate location and you then may enter O to continue or make more corrections.

# 3) STORE/GET

This is where all the information you have entered is stored on tape. Your backdoor to the tapedrives. Its options are rather straight forward. One thing to know however about Get a file is that when this option is selected all information kept in memory concerning the file just worked on is lost! So take care. Also in option four you will be advised that all information including the program itself will be lost, use this only when you intend on going to another program, it must be another Adam Smartbasic program.

Just before each option is reached after selecting it you will be asked which drive you intend on using, use this prompt to remind yourself to put a tape in at least one of the drives.

If you do have difficulties with I/0 as often happens Adam, there are Error-trapping routines provided to catch it so your data is not all lost. If a file is left open you may have to delete that file from the MAINTENENCE section. There is one way to hang up this program intentionally, by trying to load a file into memory which have had its SIZE changed through maintenence, You will see error  $#5$  in the

error catch and the program will eventually wind up and out.

When entering a filename be sure to enter it exactly as it appears on the screen as the Adam is case sensitive .

4) APPEND RECORD

This is where you can add to or delete from any record or file. There are options to print records or ranges of records, scroll from one record to another and back again and change the contents of any record in your file.

Each of these options are represented by their lower case first letter. The program will recognize either upper or lower case responces but will blank out for some non recogni zable responces, you can recover from this "amnesia" by entering any recognizable responce such as  $x, n$  or l.

It is suggested that you use the menu the first couple of times just to get an idea of what is available but once the options are familiar you could work without it. The next section will go over each of these options more carefully.

Note: The computer prompts are provided to assist you in further using this program. Run it and play around with it, see what happens, first then go through this manual and

relate what you've done to these pages.

#### Helpful -Hints

1) Insert the tape in drive.

Step 2 is optional on some systems...

2) Hit reset and wait. The program is labled as a Hello file from SmartBasic And will boot up automatically.

3) Design A record.

4) Append a record

- \* Enter data
- \* Change data
- ·\* Insert/Dele t;e

5) Store your record

6) Catalog to make sure it was stored.

Next to come out...

You can make quizzes for the MEGAQUIZZER by using a file .with records of six fields. 1 question, 2-5 choises and 6 answer. Make sure your size is no bigger than 240 cells.

### Data· Structure

This system uses an array of strings, actually two seperate strings. One stores the record data [ra\$ record abstract], the other stores the field data [fa\$ field abstract].

When you set the SIZE variable in the MAINTENENCE section you are in essence changing this structure. SIZE is the internal programs reminder of how much information you will be handleing.

It is best to set it to some number between 100 and 500. If you know ahead of time how much data you will be storing you can set this variable. Ussually set to the number of fields times the number of records when making a quiz set SIZE to 180 but no more that 250 .

By lowering this value you can speed up the operation of the program. Because certain initializing routines are based on it. Making it a larger number you can store more data on the tape.

### Glossary

Array- A list of things Dim ra\$(sze)

Field- An element if information on a record

Data- An element of information in a record

Cell- Reference of an element in the data structure used

Operational Drive- The drive you intend on storing data on.

Error Trap- Most errors are are recoverable. The number below the message is the code for the error it may be looked up in the reference section of the smatrbasic manual. After an error has been detected you are returned to the maint enence access.

Record Abstract- The name given to the internal structure of the records stored.

File Abstract- The name given to the fields named by the user in this system.

\*\* Because when the system is first loaded this information is blank it has been refered to as abstract.

Dump- A term used to refer to a listing of the contents of the data structure.

\*\* Note: This system has two built in dump procedures. One for the records and one for the fields. Available through the maintenence.

Suffix- Something which follows something. When you save a file it is recomended that you add some 3 letter reminder so you know what type of a file it is. Also if you have changed the size it is a good idea to use tha new size number as a suffix.

Case Sensitive- Is when a machine knows whether upper or lower case letters are being used and differentiates between them.

\*\* Note: When storeing your files Adam will not allow TESTFIL.FIL if it is saved under testfil.fil.

 $\cdot$  Access key is {control G} hit both at the same time